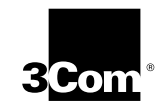

**HomeConnectTM Cable Modem External with USB Getting Started Guide**

**http://www.3com.com/**

Part No. 10038811 Published June 2000 **3Com Corporation 3800 Golf Rd. Rolling Meadows, IL 60008**

No part of this documentation may be reproduced in any form or by any means or used to make any derivative work (such as translation, transformation, or adaptation) without written permission from 3Com Corporation.

3Com Corporation reserves the right to revise this documentation and to make changes in content from time to time without obligation on the part of 3Com Corporation to provide notification of such revision or change.

3Com Corporation provides this documentation without warranty of any kind, either express or implied, including, but not limited to, implied warranties of merchantability, and fitness for a particular purpose. 3Com may make improvements or changes in the product(s) and/or the program(s) described in this documentation at any time.

If there is any software on removable media described in this documentation, it is furnished under a license agreement included with the product as a separate document, in the hard copy documentation, or on the removable media in a directory file named LICENSE.TXT or !LICENSE.TXT. If you are unable to locate a copy, please contact 3Com and a copy will be provided to you.

#### **UNITED STATES GOVERNMENT LEGEND**

*If you are a United States government agency, then this documentation and the software described herein are provided to you subject to the following:* 

All technical data and computer software are commercial in nature and developed solely at private expense. Software is delivered as "Commercial Computer Software" as defined in DFARS<br>252.227-7014 (June 1995) or as a "commercial item" as defined in FAR 2.101(a) and as such is provided with only such rights as are provided in 3Com's standard commercial license for the Software. Technical data is provided with limited rights only as provided in DFAR 252.227-7015 (Nov. 1995) or FAR 52.227-14 (June 1987), whichever is applicable. You agree not to remove or deface any portion of any legend provided on any licensed program or documentation contained in, or delivered to you in conjunction with, this User Guide.

Copyright © 2000 3Com Corporation. All rights reserved.

3Com and the 3Com logo are registered trademarks, and HomeConnect and *Connections* are trademarks of 3Com Corporation.

Microsoft, Windows, and Windows NT are registered trademarks of Microsoft Corporation in the US and/or other countries.

All other company and product names may be trademarks of their respective companies.

All specifications are subject to change without notice.

# **CONTENTS**

# **1 BEFORE YOU BEGIN**

Introduction 1 Cable Modem Features 1 Contacting Your Local Cable Service Provider 2 Preparing Your Workspace 3 You Will Need These Items 4 Supplied 4 Also Needed 4

# **2 USB INSTALLATION**

Deciding Which Installation Process to Use 5 Using USB with the Windows 98 Operating System 5 Using the Cable *Connections*™ CD 12 Uninstalling the Cable Modem (Windows 98 Operating System Only) 12 Using USB with the Windows 2000 Operating System 13 Uninstalling the Cable Modem (Windows 2000 Operating System Only) 17 Troubleshooting the USB Installation 18

# **3 ETHERNET INSTALLATION**

Deciding Which Installation Process to Use 25 Setting Up the Computer to Use an Ethernet Connection 25 Configuring the TCP/IP Protocol 25 Connecting the Cable Modem 31 Using the Cable *Connections* CD 32 Troubleshooting the Ethernet Installation 32

# **4 CABLE MODEM OPERATION**

Interpreting The Cable Modem's LEDs 39 LEDs on the Front of the Modem 39 LED on the Back of the Modem 40

Connectors and Switches on the Back of the Cable Modem 41

# **5 VIEWING THE CABLE MODEM'S CONFIGURATION**

# **6 SUPPORT RESOURCES**

Support Resources 47 World Wide Web 47 90-Day Free Installation Support 47 Technical Support Hotline 47 If You Are Still Having Problems 47 If You Need to Return the Modem to Us 48

### **7 REGULATORY INFORMATION AND LIMITED WARRANTY**

Manufacturers Declaration of Conformity 49 FCC Declaration of Conformity 49 FCC Class B Statement 49 FCC Notice: Radio and Television Interference 50 UL/c UL Listing: 51 Canadian Notice: 51 INTERNATIONAL DECLARATION OF CONFORMITY 52 Electromagnetic Compatibility 52 Safety (Low Voltage Directive) 52 Special Notes: 53 Japan 53 Performance Specifications 53 Export Notices 53 License Agreement 53 3Com Corporation Limited Warranty 54 Hardware 54 Software 54 Year 2000 Warranty 55 Obtaining Warranty Service 56 WARRANTIES EXCLUSIVE 57 LIMITATION OF LIABILITY 57 Disclaimer 58 Governing Law 58

# **1 BEFORE YOU BEGIN**

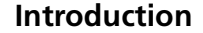

You have just purchased a modem featuring a pioneering new technology, making Internet access possible at speeds previously only imagined. This external cable modem is one part of a comprehensive communications system that utilizes the cable television network to deliver high-speed data to your computer. Data is requested and sent over the cable television network at burst rates of up to 38 megabits per second (Mbps)\*. This chapter explains how to prepare your computer system for cable modem installation.

*\* Actual speeds will vary depending on computer hardware, applications, service offered by your cable service provider, and network traffic.*

# **Cable Modem Features**

- Cable line bandwidth allows user data rates of up to 38 megabits per second (Mbps)\*, faster than 56K analog modems, ISDN, or ADSL.
- Two-way design means that the cable modem both sends and receives data over the cable line.
- Plug-and-play USB operation ensures easy setup and installation.
- DOCSIS-compliance ensures interoperability with cable suppliers.
- 3Com's extensive technical support organization provides you with the quick answers you need to get up and running.

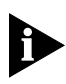

*\* NOTE: Please note that the following factors affect the speeds you may experience: (1) your computer equipment and configuration, including the speed of your processor, the amount of RAM on your system, and your available* 

**2** CHAPTER 1: BEFORE YOU BEGIN

*hard disk space; (2) applications running simultaneously with the modem which use varying amounts of your computer's resources; (3) the capacity of the Internet service you order from your provider; (4) the level of network traffic, which varies depending on when and where you go online.*

### **Contacting Your Local Cable Service Provider**

In order to use your cable modem, you need to set up an Internet access account with your local cable service provider.

Before contacting your provider to set up an account, have the following information handy:

- The modem's serial number. The serial number appears on the white bar code label on the back of the modem and consists of 10 characters preceded by the text "SN=". In the following example label image, the serial number is 6LZ1377410.
- Media Access Control (MAC) address. The MAC address appears on the white bar code label on the back of the modem and consists of 12 characters preceded by the text "EA =". In the following example label image, the MAC address is 00104B377410. Write both of these numbers in the following blanks for future reference.

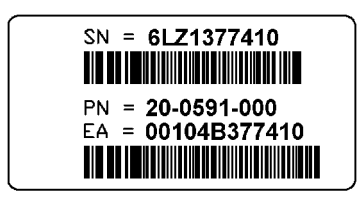

**Serial number: SN= MAC address:** EA =

You should now contact your local cable service provider and verify that:

■ The cable service to your home supports two-way **cable modem access**. If your cable service provider does not provide two-way service, this modem will not

*Preparing Your Workspace* **3**

be able to communicate with your cable service provider's Internet access service. You should immediately consult your cable service provider and place of purchase to determine the proper 3Com® cable modem to use. You can also visit the following URL for additional information:

### **http://www.3com.com/cablemodem**

- You have a cable line near your PC and it has been **prepared for cable modem service**. If you do not have a cable line in your home that supports two-way cable modem access, or if your current cable connection is not conveniently located near your computer, your cable service provider can install one. If you use your current cable line for cable television access, your cable service provider can also install an additional line for use with your cable modem.
- Your cable service provider has set up your cable **Internet access account**. Your cable service provider will set up an Internet access account that will allow you to send and receive e-mail, access the World Wide Web, and receive other Internet services. This account must be set up before you can use your cable modem.

# **Preparing Your Workspace**

- Position your computer so that it is located near the wall cable outlet.
- Position the cable modem so that it is located near the computer and the wall cable outlet. There should be plenty of room to guide the cables away from the modem without crimping them.
- Do not restrict the airflow around the modem.
- Ensure that the temperature in the room where the cable modem will be operating is between 0 and 40°C (32 and 104°F). Relative humidity should be between 5% and 90%, non-condensing.
- Familiarize vourself with all of the materials supplied with the modem. Please read these installation instructions thoroughly before installing the modem.

**4** CHAPTER 1: BEFORE YOU BEGIN

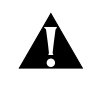

*CAUTION: Your cable service provider will provide a cable connection. Do not attempt any rewiring without first contacting your cable service provider.*

# **You Will Need These Items**

# **Supplied**

- Cable modem
- Cable modem power adapter
- Ethernet cable
- USB cable
- This *Getting Started Guide*
- The Cable *Connections*<sup>™</sup> CD, which contains:
	- The software drivers necessary for installation using the USB port
	- Valuable free software products

See "Using the Cable *Connections* CD" for more information.

# **Also Needed**

- To use the cable modem's *USB* port:
	- A PC running Windows 98 or Windows 2000 operating system. Currently, USB does not support the Macintosh operating system.
	- An active USB port on your computer.
- To use the cable modem's *Ethernet* port:
	- A PC running Windows 95 (or later), or a Macintosh computer running System 7.5 (or later).
	- An active Ethernet port on your computer.
	- TCP/IP protocol installed. See the following chapter for more information on installing the TCP/IP protocol.
- Windows 95/98/2000 CD or diskettes.
- An active two-way cable line.
- An adjustable wrench for securing the cable line to the modem.

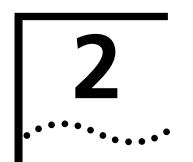

# **2 USB INSTALLATION**

### **Deciding Which Installation Process to Use**

The 3Com® HomeConnect™ cable modem allows you to connect to the Internet using either the USB port or the Ethernet port. Be sure to follow the instructions provided for the port that you want to use.

Using the USB port to connect to the Internet allows you to install the cable modem more quickly and easily than connecting to the Internet using the Ethernet port, because you do not need to install a network interface card (NIC). USB, however, only allows you to connect one computer to the cable modem.

Using the Ethernet port allows you to use a hub to connect multiple computers to the cable modem. To do this, you may need to obtain additional IP addresses from your cable service provider.

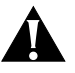

*CAUTION: You cannot use the USB and Ethernet connections simultaneously. Therefore, you should not have the USB cable and the Ethernet cable plugged into the cable modem at the same time. Having the USB and Ethernet cables plugged into the cable modem at the same time might prevent you from accessing the Internet.*

See Chapter 3 "Ethernet Installation" to set up the Ethernet connection.

# **Using USB with the Windows 98 Operating System**

To use the USB port with Windows 98:

- **1** Power on the computer.
- **2** Use the illustration on page 23 as a guide to make the following connections:
	- **a** Connect the cable line to the cable modem's CATV cable connector. Be careful not to bend the wire in the

 $\ddotsc$ 

**6** CHAPTER 2: USB INSTALLATION

center of the cable line when you connect it to the cable modem. After hand-tightening the CATV cable connector, use the adjustable wrench to firmly tighten it. Be careful not to over-tighten the connector or you may damage either the connector or the cable modem. If you plan to have the cable line connected to a television as well as the cable modem, you will need a cable line splitter (not included).

- **b** Connect the USB cable line to the cable modem's USB port and to the USB port on the computer.
- **c** Plug the cable modem's power adapter into a wall outlet or surge protector and into the cable modem's power jack.

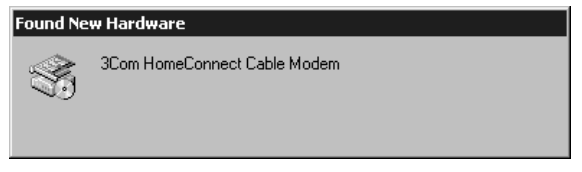

Windows detects the cable modem. The Found New Hardware screen appears.

**3** When the Add New Hardware Wizard screen appears, insert the Cable *Connections* CD into the computer's CD-ROM drive.

*Using USB with the Windows 98 Operating System* **7** . . . . . .

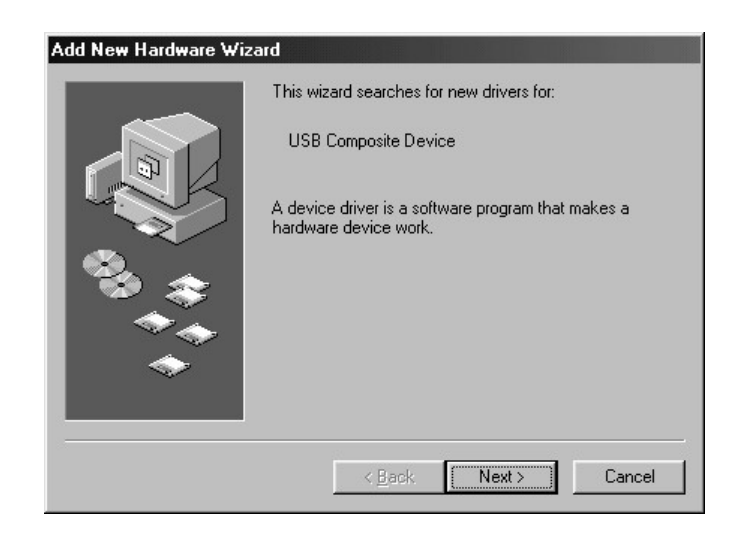

**4** Click *Next*.

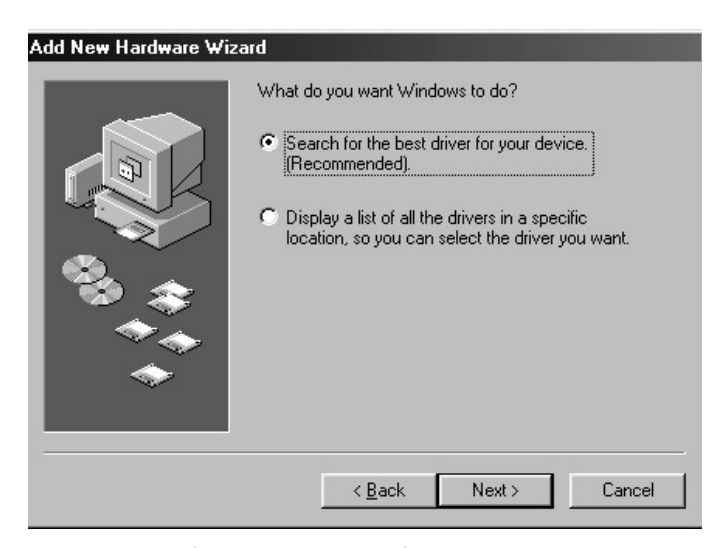

**5** Select *Search for the best driver for your device. (Recommended)* and click *Next.*

**8** CHAPTER 2: USB INSTALLATION

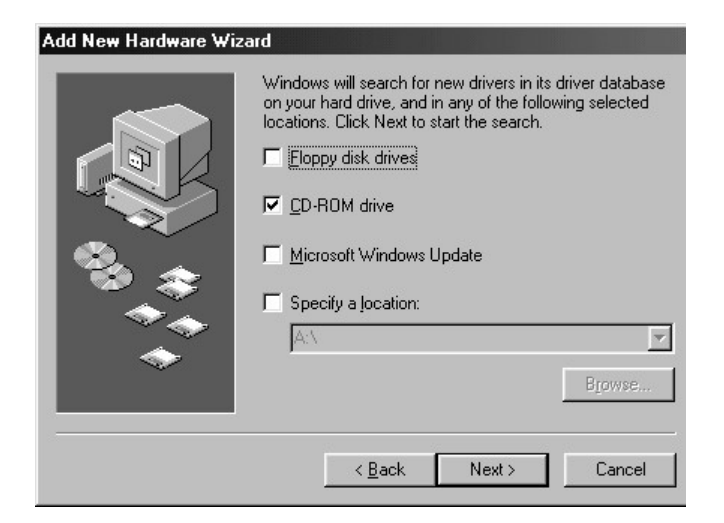

**6** Check the *CD-ROM drive* check box and click *Next* to search for the necessary driver files.

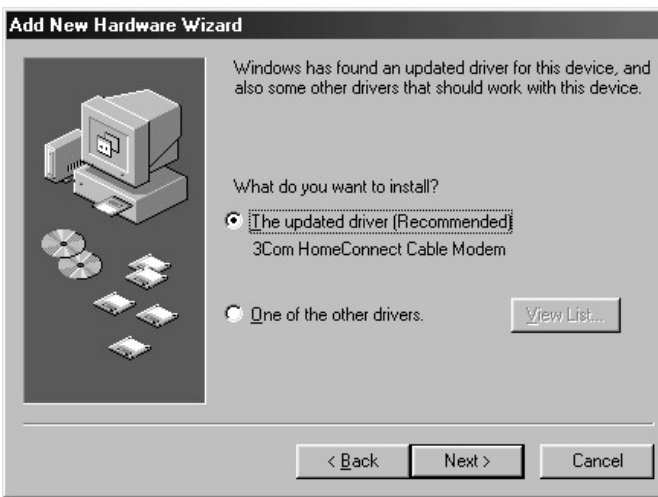

**7** If Windows finds an updated driver, select *The updated driver (Recommended) 3Com HomeConnect Cable Modem* and click *Next*.

*Using USB with the Windows 98 Operating System* **9**

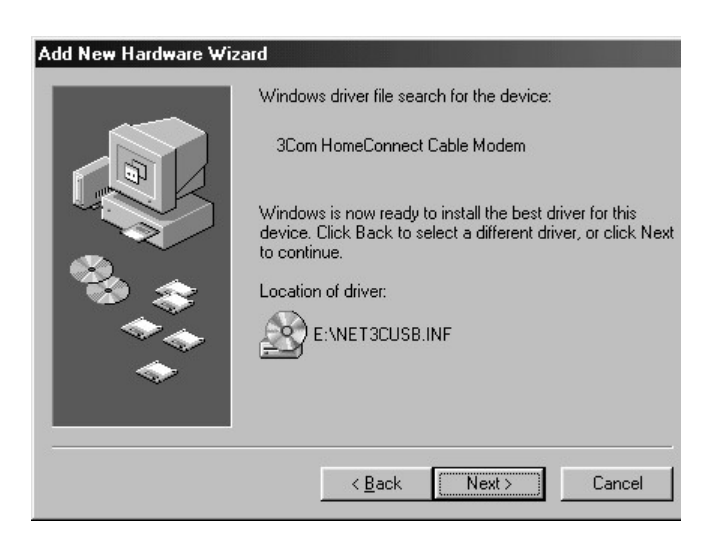

**8** Click *Next.* The computer automatically copies the necessary driver files from the CD.

The computer finishes copying the driver files and prompts you to insert the Windows 98 CD into the CD-ROM drive.

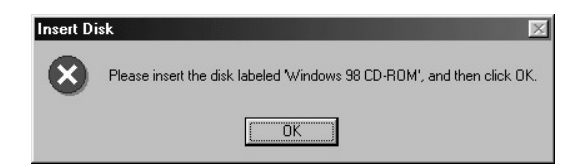

**9** Insert the Windows 98 CD and click *OK*. If the Copying Files dialog box appears, make sure that you have inserted the correct CD and that you have pointed it to the correct path. In the following example, the path is E:\win98, where E represents the CD-ROM drive. If necessary, replace the E with the letter of your CD-ROM drive. After you point the Add New Hardware Wizard to the correct path, click *OK*.

**10** Chapter 2: USB Installation

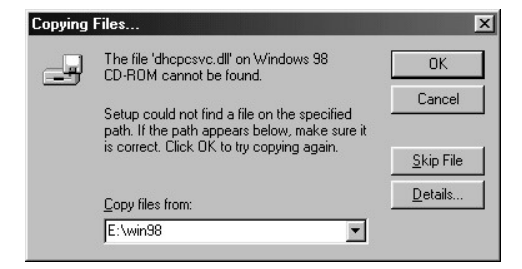

The computer automatically copies the necessary system files.

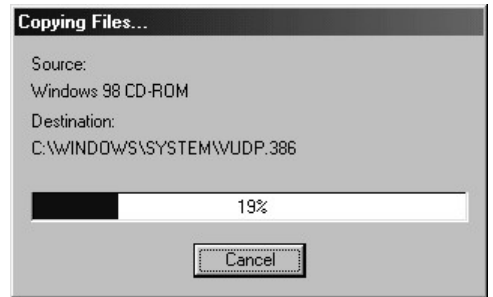

**10** Click *Finish* after the computer has copied the necessary files.

*Using USB with the Windows 98 Operating System* **11** بمددو

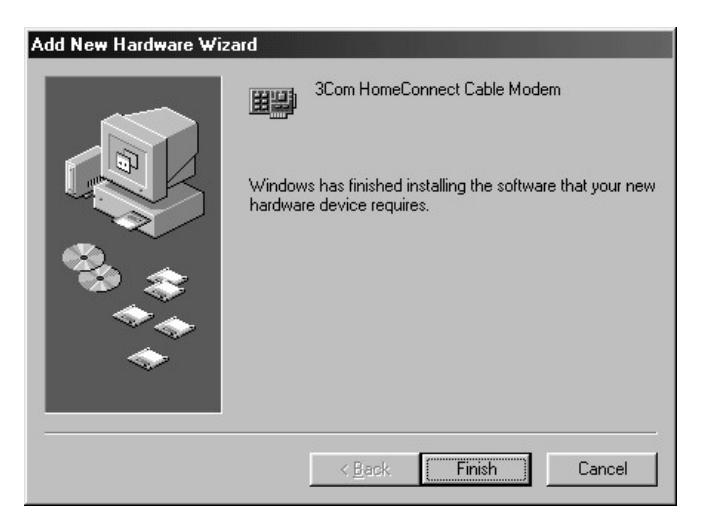

The System Settings Change dialog box opens.

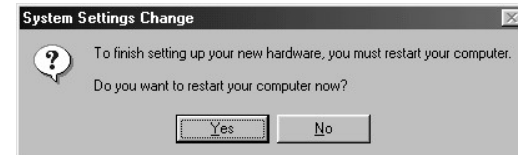

- **11** Click *Yes* to restart the computer.
- **12** Verify that the cable modem is operating properly. When the modem is operating properly, the cable modem *Link Status* and *Power* LEDs are lighted a solid green.

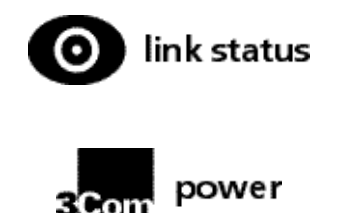

If you are powering up the cable modem for the first time, allow 15 minutes for this process to finish. See "Cable

**12** CHAPTER 2: USB INSTALLATION

Modem Operation" for a more in-depth description of the front panel LED indicators.

### **Using the Cable** *Connections™* **CD**

The included Cable *Connections* CD contains the software drivers necessary for installation using the USB port and valuable free software products.

After you have completed the entire USB installation process for the cable modem, you can install the Cable *Connections* CD. Installing the Cable *Connections* CD gives you access to the free software products.

To install the Cable *Connections* CD, follow the instructions on the CD.

### **Uninstalling the Cable Modem (Windows 98 Operating System Only)**

To uninstall the cable modem:

- **1** Close all open applications.
- **2** Click Windows *Start* and select *Settings*.
- **3** Click *Control Panel*.
- **4** Double-click *Add/Remove Programs.*

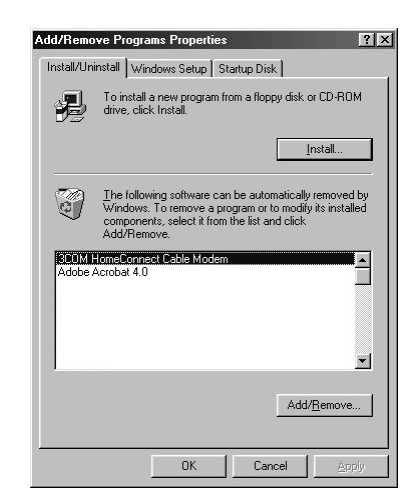

**5** Select *3Com HomeConnect Cable Modem*. Make sure you have selected the software you want to delete. If you

*Using USB with the Windows 2000 Operating System* **13**

accidentally select the wrong software and click *Add/Remove*, the Windows deletes the software and you will have to re-install it.

- **6** Click *Add/Remove.* The system removes the 3Com HomeConnect Cable Modem software.
- **7** The system prompts you to restart the computer. Click *Yes*.
- **8** Click Windows *Start*, then click *Shut Down.*
- **9** Select *Restart the Computer* and click *Yes* to restart the computer.

### **Using USB with the Windows 2000 Operating System**

- To use the USB port with Windows 2000:
- **1** Power on the computer.
- **2** Use the illustration on page 23 as a guide to make the following connections:
	- **a** Connect the cable line to the cable modem's CATV cable connector. Be careful not to bend the wire in the center of the cable line when you connect it to the cable modem. After hand-tightening the CATV cable connector, use the adjustable wrench to firmly tighten it. Be careful not to over-tighten the connector or you may damage either the connector or the cable modem. If you plan to have the cable line connected to a television as well as the cable modem, you will need a cable line splitter (not included).
	- **b** Connect the USB cable line to the cable modem's USB port and to the computer's USB port.
	- **c** Plug the cable modem's power adapter into a wall outlet or surge protector and into the cable modem's power jack. The Found New Hardware screen appears.

#### ound New Hardware

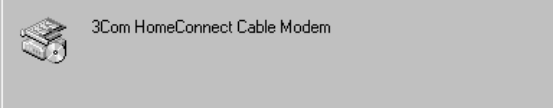

**14** CHAPTER 2: USB INSTALLATION

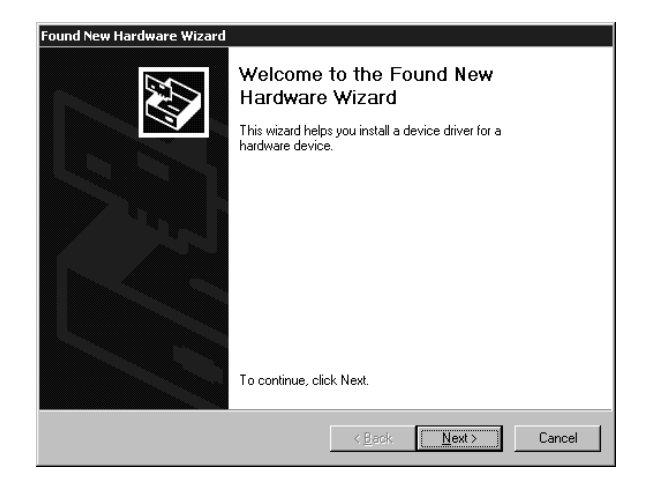

**3** The Found New Hardware Wizard screen appears. Insert the included Cable *Connections* CD into the CD-ROM drive and Click *Next*.

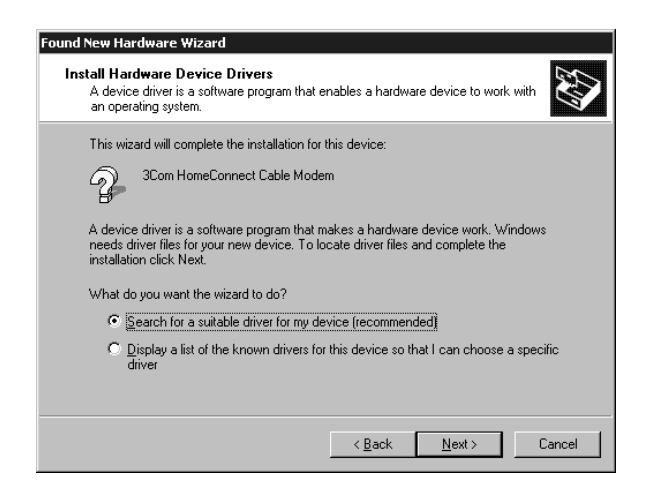

**4** Select *Search for a suitable driver for my device (recommended)* and click *Next*.

*Using USB with the Windows 2000 Operating System* **15**

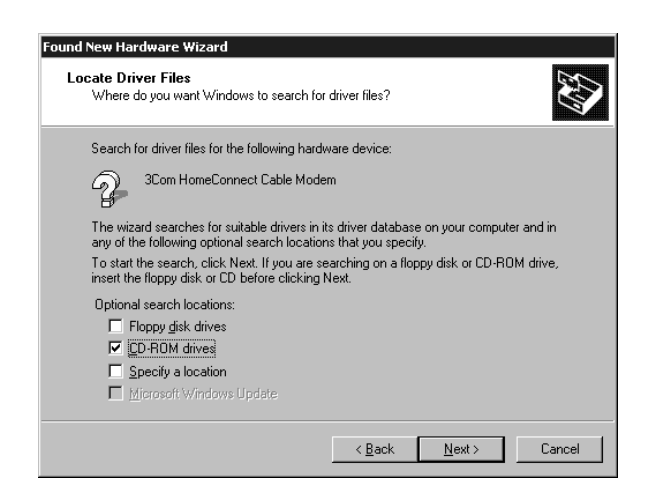

**5** Check the *CD-ROM drives* check box and click *Next* to search for the necessary driver files.

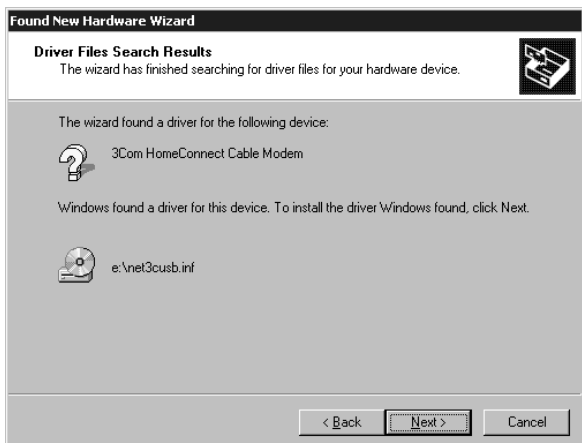

**6** The Found New Hardware Wizard displays the search results. Click *Next* to install the driver files for the cable modem.

**16** CHAPTER 2: USB INSTALLATION

Digital Signature Not Found ⊠ The Microsoft digital signature affirms that software has<br>been tested with Windows and that the software has not<br>been altered since it was tested. The software you are about to install does not contain a<br>Microsoft digital signature. Therefore, there is no<br>guarantee that this software works correctly with<br>Windows. 3Com HomeConnect Cable Modem If you want to search for Microsoft digitally signed<br>software, visit the Windows Update Web site at<br>http://windowsupdate.microsoft.com to see if one is<br>available. Do you want to continue the installation?  $\sqrt{\frac{1}{1-\frac{1}{1-\frac$  $\underline{\mathsf{M}}$  ore Info  $\underline{\sf No}$ 

**7** The Digital Signature Not Found screen appears. Click *Yes* to continue the driver installation.

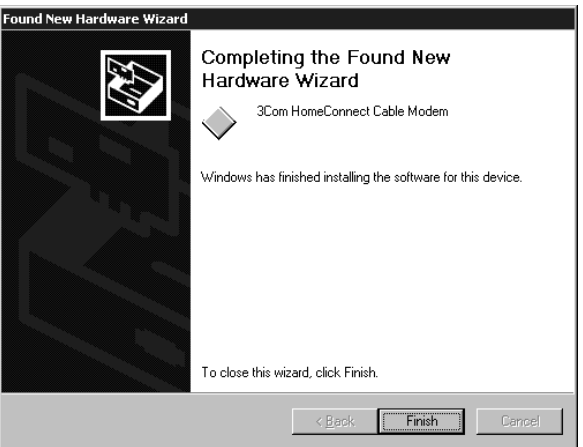

- **8** The Found New Hardware Wizard completes the driver installation. Click *Finish* to close the Found New Hardware Wizard.
- **9** Verify that the cable modem is operating properly. When the modem is operating properly, the cable modem *Link Status* and *Power* LEDs are lighted solid green.

*Using USB with the Windows 2000 Operating System* **17**

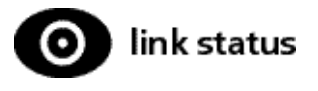

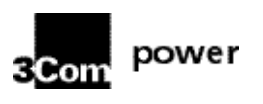

If you are powering up the cable modem for the first time, allow 15 minutes for this process to finish. See "Cable Modem Operation" for a more in-depth description of the front panel LED indicators.

# **Uninstalling the Cable Modem (Windows 2000 Operating System Only)**

To uninstall the cable modem while using Windows 2000:

- **1** Close all open applications.
- **2** Click Windows *Start*.
- **3** Select *Settings*.
- **4** Click *Control Panel*.
- **5** Double-click *Add/Remove Programs.* The Add/Remove Hardware Wizard screen appears.
- **6** Click *Next*.
- **7** Select *Uninstall/Unplug a device* and click *Next*.
- **8** Select *Uninstall a device. Choose this option to permanently uninstall a device and its driver.*
- **9** Click *Next*.
- **10** Select *3Com HomeConnect Cable Modem* and click *Next.*

**18** CHAPTER 2: USB INSTALLATION

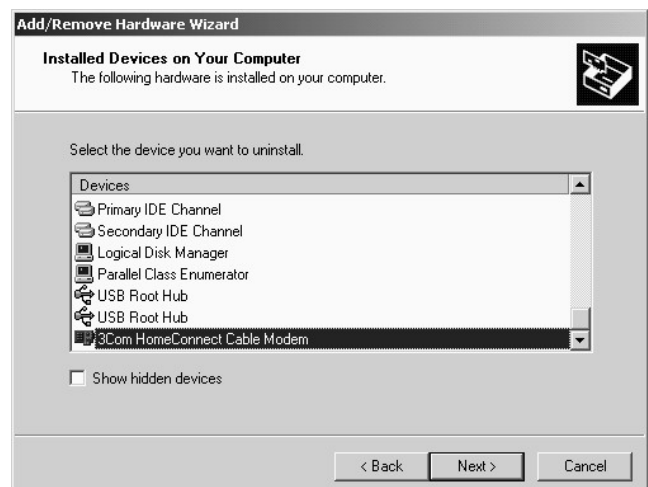

- **11** Verify that you have selected *3Com HomeConnect Cable Modem* then select *Yes, I want to uninstall this device.*
- **12** Click *Next*.
- **13** Click *Finish* when Windows informs you that it has successfully uninstalled the selected device.

# **Troubleshooting the USB Installation**

#### **I cannot access my e-mail or Internet service.**

- Check all connections. Make sure the cable line is securely connected to the cable jack on the back of the modem. Verify that the USB cable is securely plugged into both the modem and the computer. Make sure the power adapter is properly plugged into both the modem and a wall outlet or surge protector. If the cable modem is properly connected, the Cable Modem Power and Link Status indicator lights on the front of the modem should all be a solid color.
- Power cycle the cable modem by unplugging the power jack from its electrical outlet and then plugging it back into the outlet. Then try reconnecting to your cable service provider.

*Troubleshooting the USB Installation* **19**

- Power off the computer. Power cycle the computer by unplugging the computer from its electrical outlet and then plugging it back into the outlet. Then try reconnecting to your cable service provider.
- Call your cable service provider to verify that their service is two-way. This modem is designed for use with two-way cable plants.
- If you are using a cable line splitter so that you can connect the cable modem and a television at the same time, try removing the splitter and reconnecting the cables so that the cable modem is connected directly to the cable wall jack. Then try reconnecting to your cable service provider.
- If you use the Windows 98 operating system, verify that you have fewer than five TCP/IP bindings. Click Windows *Start*, select *Settings*, and click *Control Panel*. Double-click *Network* and count the number of TCP/IP bindings listed. You cannot have more than five TCP/IP bindings for the cable modem to operate. You must remove enough TCP/IP bindings so that you have no more than five TCP/IP bindings. After you remove the extra bindings, uninstall the cable modem. Reboot the computer and re-install the cable modem, following the instructions in this guide.
- Release and renew the computer's IP address. **To release and renew the IP address for the Windows 95/98 operating system:**
- **a** Click Windows *Start* and click *Run*.
- **b** Type **winipcfg** in the Open field and click *OK*. The IP Configuration screen appears.

ومنتهي والمنا

inne <sub>each</sub>

**20** CHAPTER 2: USB INSTALLATION

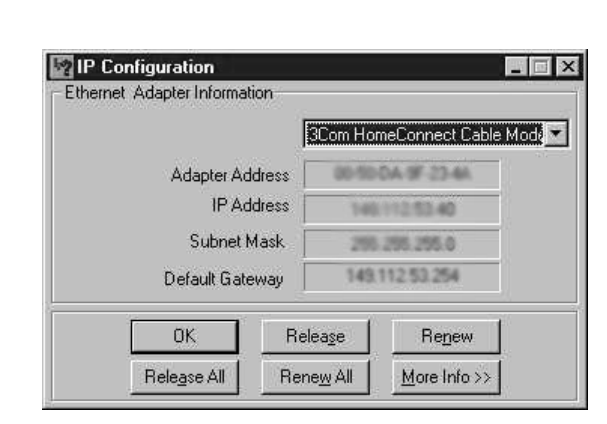

- **c** In the Ethernet Adapter Information group area, click the drop down arrow and select *3Com HomeConnect Cable Modem.*
- **d** Click *Release*. The IP address changes to *0.0.0.0.*
- **e** Click *Renew* to refresh the IP address. The refreshed address may or may not be the same as the original IP address.

# **To release and renew the IP address for the Windows 2000 operating system:**

- **a** Click Windows *Start* and select *Programs,* then *Accessories*.
- **b** Click *Command Prompt*.
- **c** At the command prompt (C:\), type **ipconfig /release** and press the *Enter* key (notice that there is a space between *ipconfig* and */release*).

*Troubleshooting the USB Installation* **21**

 $\ddotsc$ 

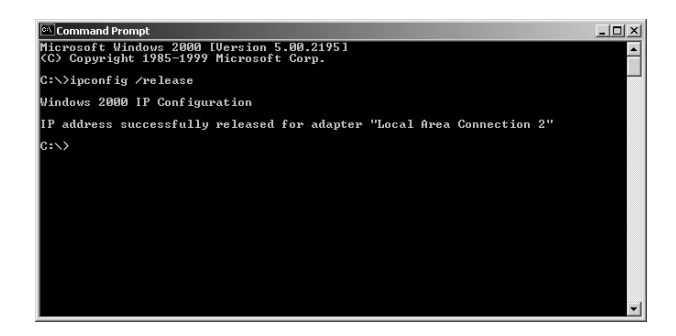

**d** After the system releases the IP address, at the command prompt type **ipconfig /renew** and press the *Enter* key (notice that there is a space between *ipconfig* and */renew*).

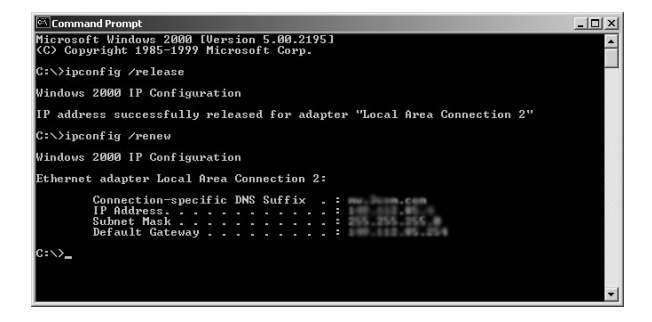

**e** Exit the Command Prompt screen to return to the Windows desktop.

### **The Cable Status LED never stops blinking.**

The signal from your cable service provider's equipment may be too weak or the cable line may not be properly attached to the modem. If the cable line is properly connected to the modem, call your cable service provider to verify whether a weak signal is the problem.

#### **All four of the LEDs on the front of my cable modem are lighted and blinking.**

Call your cable service provider or 3Com's technical support for assistance.

. . . . . . . .

**22** CHAPTER 2: USB INSTALLATION

### **All of the LEDs on the front of my modem look right, but I still cannot access the Internet.**

- If the Power, Link Status LEDs, and Data Rate LEDs are lighted, the cable modem is operating properly. Try shutting down the computer and then turning it back on. This will cause the computer to re-establish communications with your cable service provider's computer.
- Power cycle the cable modem by removing the power adapter from its outlet and then plugging it back into the outlet. Then try reconnecting to your cable service provider.
- You may not have installed TCP/IP properly (for Windows 95 and 98SE: *winipcfg*; for Windows 2000: *ipconfig*), or the TCP/IP parameters provided by your cable service provider may not be correct for your computer.
- If you are using a cable line splitter so that you can connect the cable modem and a television at the same time, try removing the splitter and reconnecting the cables so that the cable modem is connected directly to the cable wall jack. Then try reconnecting to your cable service provider.

### **The power on my modem goes on and off sporadically. The Link Status light never stops blinking.**

You may be using the wrong power adapter. Check that the power adapter you are using is the one that came with the cable modem.

*Troubleshooting the USB Installation* **23**

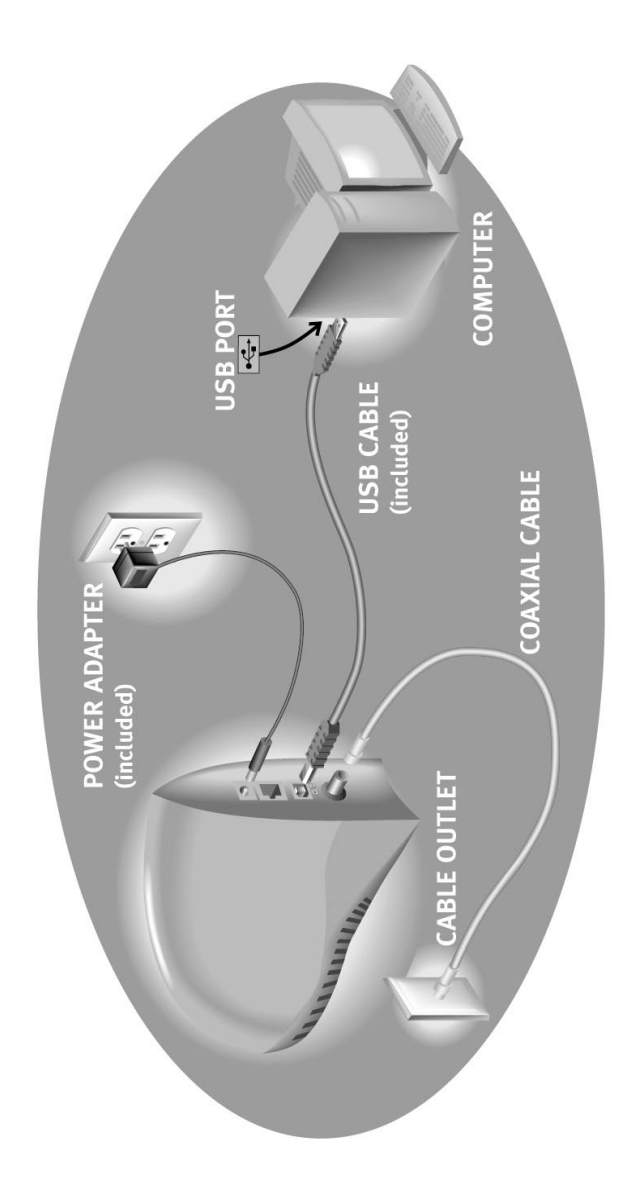

CHAPTER 2: USB INSTALLATION

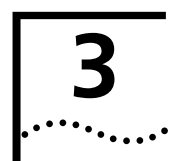

# **3 ETHERNET INSTALLATION**

# **Deciding Which Installation Process to Use**

The 3Com® HomeConnect™ cable modem allows you to connect to the Internet using either the USB port or the Ethernet port. Be sure to follow the instructions provided for the port that you want to use.

Using the USB port to connect to the Internet allows you to install the cable modem more quickly and easily than connecting to the Internet using the Ethernet port, because you do not need to install a network interface card (NIC). USB, however, only allows you to use one Internet protocol (IP) address per cable modem.

Using the Ethernet port allows you to use a hub to connect multiple computers to the cable modem, and you can use multiple IP addresses from your cable service provider.

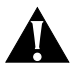

*CAUTION: You cannot use the USB and Ethernet connections simultaneously. Therefore, you should not have the USB cable and the Ethernet cable plugged into the cable modem at the same time. Having the USB and Ethernet cables plugged into the cable modem at the same time might prevent you from accessing the Internet.*

See Chapter 2 "USB Installation" to set up the USB connection.

# **Setting Up the Computer to Use an Ethernet Connection**

You can use the Ethernet port to connect to the Internet with the following operating systems: Windows 95, Windows 98, Windows 2000, or Macintosh 7.5 (or later).

# **Configuring the TCP/IP Protocol**

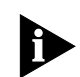

*If you are using a Macintosh computer, turn to the instructions on page 25.* 

 $\cdots$ ...

**26** CHAPTER 3: ETHERNET INSTALLATION

# **Configuring the TCP/IP Protocol on a Windows PC**

You need to have an Ethernet network interface card (NIC) and the TCP/IP communications protocol installed on your system before you install the cable modem. Follow these instructions to verify that TCP/IP is installed and configured correctly.

### **For the Windows 95/98 Operating System**

- **1** Right-click the Network Neighborhood icon on the Windows desktop and click *Properties*.
- **2** A list of installed network components appears. Look for an entry named *TCP/IP*. This entry may be followed by an arrow and a description of the NIC hardware device installed in the computer.

### **Windows 95/98 TCP/IP Binding**

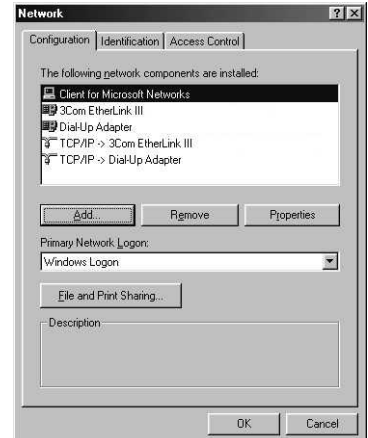

If a similar entry is present, you can now connect the cable modem. Go to "Connecting the Cable Modem" for the instructions. However, if a similar entry is *not* present, complete the following steps.

- **1** Click *Add*...
- **2** Click *Protocol*, and then click *Add*...
- **3** Click *Microsoft* in the *Manufacturers:* list and then select *TCP/IP* in the *Network Protocols:* list.
- **4** Click *OK*.

*Setting Up the Computer to Use an Ethernet Connection* **27**

### **For the Windows 2000 Operating System**

- **1** Right-click the My Network Places icon on the Windows desktop.
- **2** Right-click on *Local Area Connection* and click *Properties*.
- **3** A list of installed network components appears. Look for an entry named *TCP/IP*.

### **Windows 2000 TCP/IP binding**

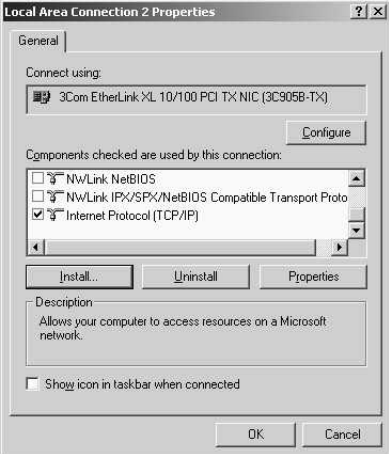

If a similar entry is present, you can now connect the cable modem. Go to "Connecting the Cable Modem" for the instructions. However, if a similar entry is *not* present, complete the following steps.

- **1** Scroll to the Internet Protocol (TCP/IP) option. Click to place a check mark in the Internet Protocol check box.
- **2** Click *OK*.

### **Configuring the TCP/IP Protocol on a Macintosh**

You need to make sure the TCP/IP communications protocol and an Ethernet device is installed on the computer before you install the cable modem. Many Macintosh computers have Ethernet devices installed at the factory.

**1** Click the Apple icon in the upper left corner of the Finder. Scroll down to *Control Panels*, and click *TCP/IP*.

**28** Chapter 3: Ethernet Installation

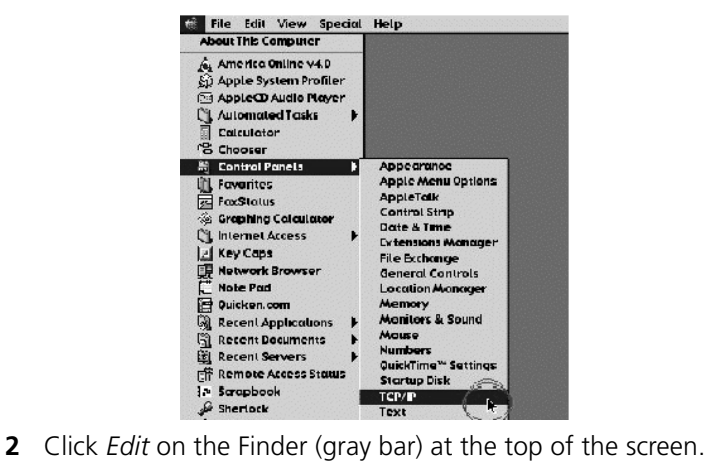

Scroll down to the bottom of the menu and click *User Mode*.

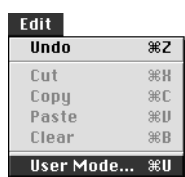

**3** Click *Advanced* then click *OK*.

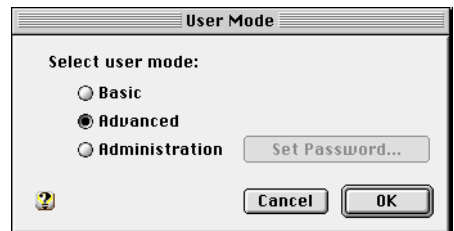

**4** Click the Up/Down selector arrows (to the right of *Configure*) and select *Using DHCP Server*.

*Setting Up the Computer to Use an Ethernet Connection* **29**

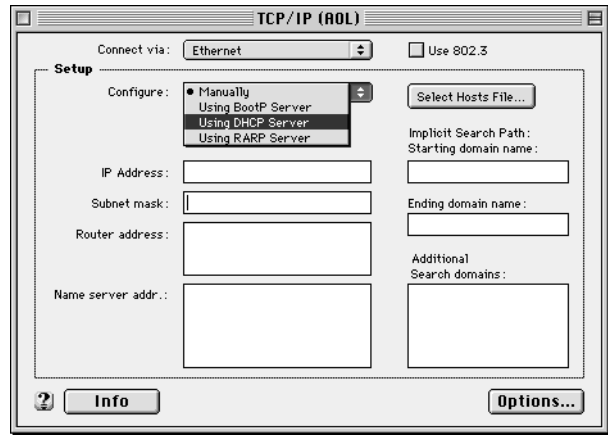

**5** Click *Options*. Then click *Active*.

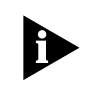

*In some cases, the* Load only when needed *check box does not appear. If it is visible, click the box. A check mark appears in the box.*

**6** Click *OK*.

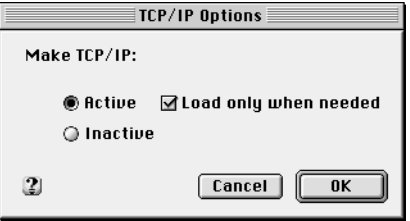

**7** Verify that the Use 802.3 box is unchecked (circled in the following image). If there is a check mark in the box, click it to remove the check mark. Then click *Info* in the lower left corner.

.........

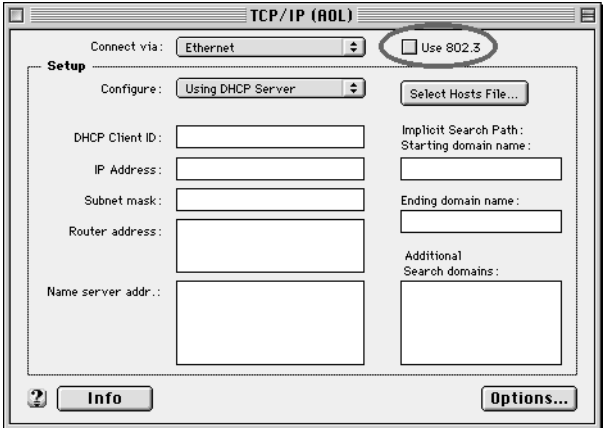

**8** Verify that there is a hardware address listed in the TCP/IP Info screen.

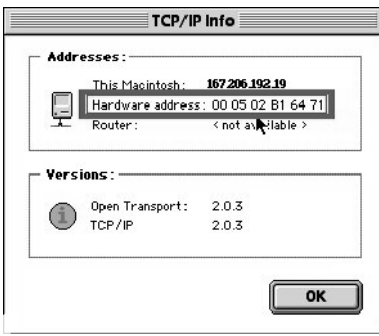

If there is, click *OK* and close the TCP/IP Control Panel (click *File* and scroll down to click *Close*).

If there is no hardware address listed in the TCP/IP Info screen, you must reset the computer's Parameter RAM. To do this, power off the Macintosh. With the power off, simultaneously press and hold down the Command (Apple), Option, P, and R keys on the keyboard. Keeping those keys pressed, power on the Macintosh.

When the computer starts, you will hear the Apple chime. Keep the keys pressed for at least three chimes, then release the keys and allow the computer to start up. When fully rebooted, ensure that all TCP/IP settings match those

in the preceding instructions. If the computer still does not have a Hardware Address, please contact your local Apple authorized dealer or Apple support.

# **Connecting the Cable Modem**

- **1** Power off the computer.
- **2** Use the illustration on page 35 as a guide to make the following connections:
	- Connect the cable line to the cable modem's CATV cable connector. Be careful not to bend the wire in the center of the cable line when you connect it to the cable modem. After hand-tightening the CATV cable connector, use your adjustable wrench to firmly tighten it. Be careful not to over-tighten the connector or you may damage either the connector or the cable modem. If you plan to have the cable line connected to a television as well as to the cable modem, you will need a cable line splitter (not included).
	- Plug the cable modem's power adapter into a wall outlet or surge protector and into the cable modem's power jack.
	- Plug one end of the RJ-45 network cable into the cable modem's Ethernet port and the other end into the existing NIC.
- **3** Verify that the cable modem starts up and initializes properly. When the cable modem is operating properly, the cable modem Link Status and Power LEDs are lighted a solid green.

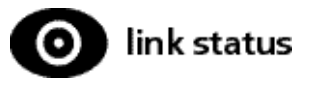

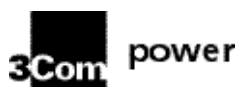

If you are powering up the cable modem for the first time, allow 15 minutes for this process to complete. See "Cable

**32** CHAPTER 3: ETHERNET INSTALLATION

 $\cdots$ ...

Modem Operation" for a more in-depth description of the front panel LED indicators.

**4** Power on the computer. When installation is complete, your setup should resemble the diagram on page 35.

### **Using the Cable** *Connections* **CD**

You do not need to install the included Cable *Connections* CD to use the Ethernet port on the cable modem. You will, however, want to discover the valuable free software products included on the CD.

To install the Cable *Connections* CD, follow the instructions on the CD.

### **Troubleshooting the Ethernet Installation**

### **I cannot access my e-mail or Internet service.**

- Check all connections. Make sure the cable line is securely connected to the cable jack on the back of the modem. Verify that the RJ-45 cable is securely plugged into both the modem and the network interface card. Make sure the power adapter is properly plugged into the modem and into a wall outlet or surge protector. If the cable modem is properly connected, the Cable Modem Power, Cable Modem Status, and Link Status indicator lights on the front of the modem should all be a solid color.
- Power cycle the cable modem by unplugging the power jack from its electrical outlet and then plugging it back into the outlet. Then try reconnecting to your cable service provider.
- Call your cable service provider to verify that their service is two-way. This modem is designed for use with two-way cable plants.
- The network interface card or USB network interface may be malfunctioning. Refer to its documentation for troubleshooting information.
- If you are using a cable line splitter so that you can connect the cable modem and a television at the same time, try removing the splitter and reconnecting the

cables so that the cable modem is connected directly to the cable wall jack. Then try reconnecting to your cable service provider.

- Check for a resource conflict. To do this, right-click the My Computer icon on the Windows desktop. Then click *Properties*. Click the Device Manager tab and look for a yellow exclamation point or red X over the NIC in the Network adapters field. If you see either, you have an IRQ conflict. Refer to the manufacturer's documentation that came with your network interface card.
- Make sure that TCP/IP is the default protocol in use by your computer.
- Release and renew the computer's IP address. **To release and renew the IP address for the Windows 95/98 operating system:**
- **a** Click Windows *Start* and click *Run*.
- **b** Type **winipcfg** in the Open field and click *OK*. The IP Configuration screen appears.

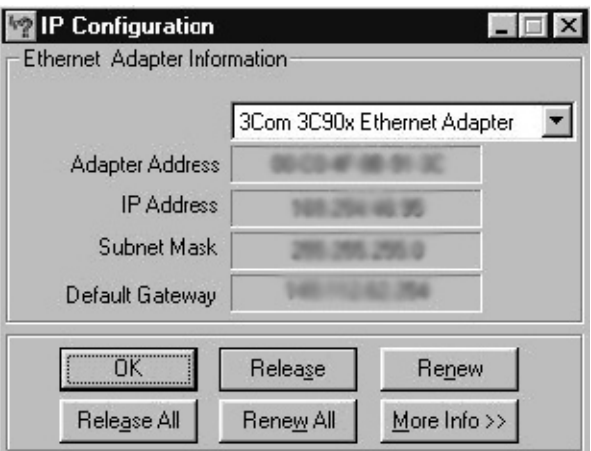

- **c** In the Ethernet Adapter Information group area, click the drop down arrow and select the Ethernet adapter.
- **d** Click *Release*. The IP address changes to *0.0.0.0.*

 $\cdots$ ...

**34** CHAPTER 3: ETHERNET INSTALLATION

**e** Click *Renew* to refresh the IP address. The refreshed address may or may not be the same as the original IP address.

### **To release and renew the IP address for the Windows 2000 operating system:**

- **a** Click Windows *Start* and select *Programs,* then *Accessories*.
- **b** Click *Command Prompt*.
- **c** At the command prompt (C:\), type **ipconfig /release** and press the *Enter* key (notice that there is a space between *ipconfig* and */release*).

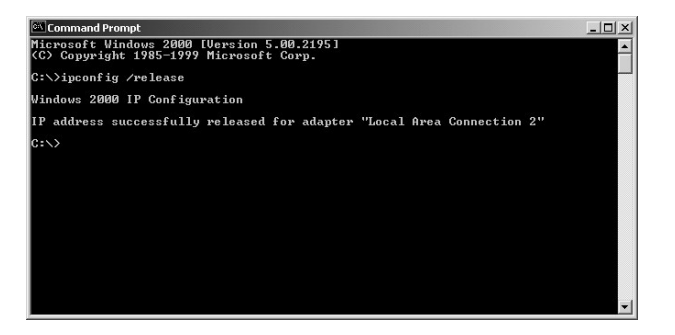

**d** After the system releases the IP address, at the command prompt type **ipconfig /renew** and press the *Enter* key (notice that there is a space between *ipconfig* and */renew*).

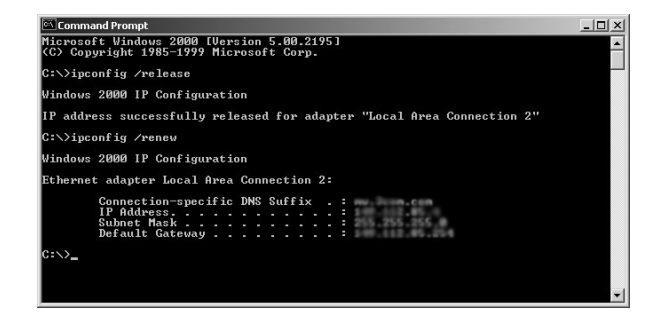

*Troubleshooting the Ethernet Installation* **35**

**e** Exit the Command Prompt screen to return to the Windows desktop.

### **The Cable Status LED never stops blinking.**

The signal from your cable service provider's equipment may be too weak or the cable line may not be properly attached to the modem. If the cable line is properly connected to the modem, call your cable service provider to verify whether or not a weak signal is the problem.

### **All four of the LEDs on the front of my cable modem are lighted and blinking.**

Call your cable service provider or 3Com's technical support for assistance.

### **All of the LEDs on the front of my modem look right, but I still cannot access the Internet.**

- If the Power, Link Status LEDs, and Data Rate LEDs are lighted, the cable modem is operating properly. Try shutting down the computer and then turning it back on. This causes the computer to re-establish communications with your cable service provider's computer.
- Power cycle the cable modem by removing the power adapter from its outlet and then plugging it back into the outlet. Then try reconnecting to your cable service provider.
- You may not have installed TCP/IP properly, or the TCP/IP parameters provided by your cable service provider may not be correct for your computer.
- If you are using a cable line splitter so that you can connect the cable modem and a television at the same time, try removing the splitter and reconnecting the cables so that the cable modem is connected directly to the cable wall jack. Then try reconnecting to your cable service provider.

**36** Chapter 3: Ethernet Installation

### **The power on my modem goes on and off sporadically. The Link Status light never stops blinking.**

You may be using the wrong power adapter. Check that the power adapter you are using is the one that came with the cable modem.

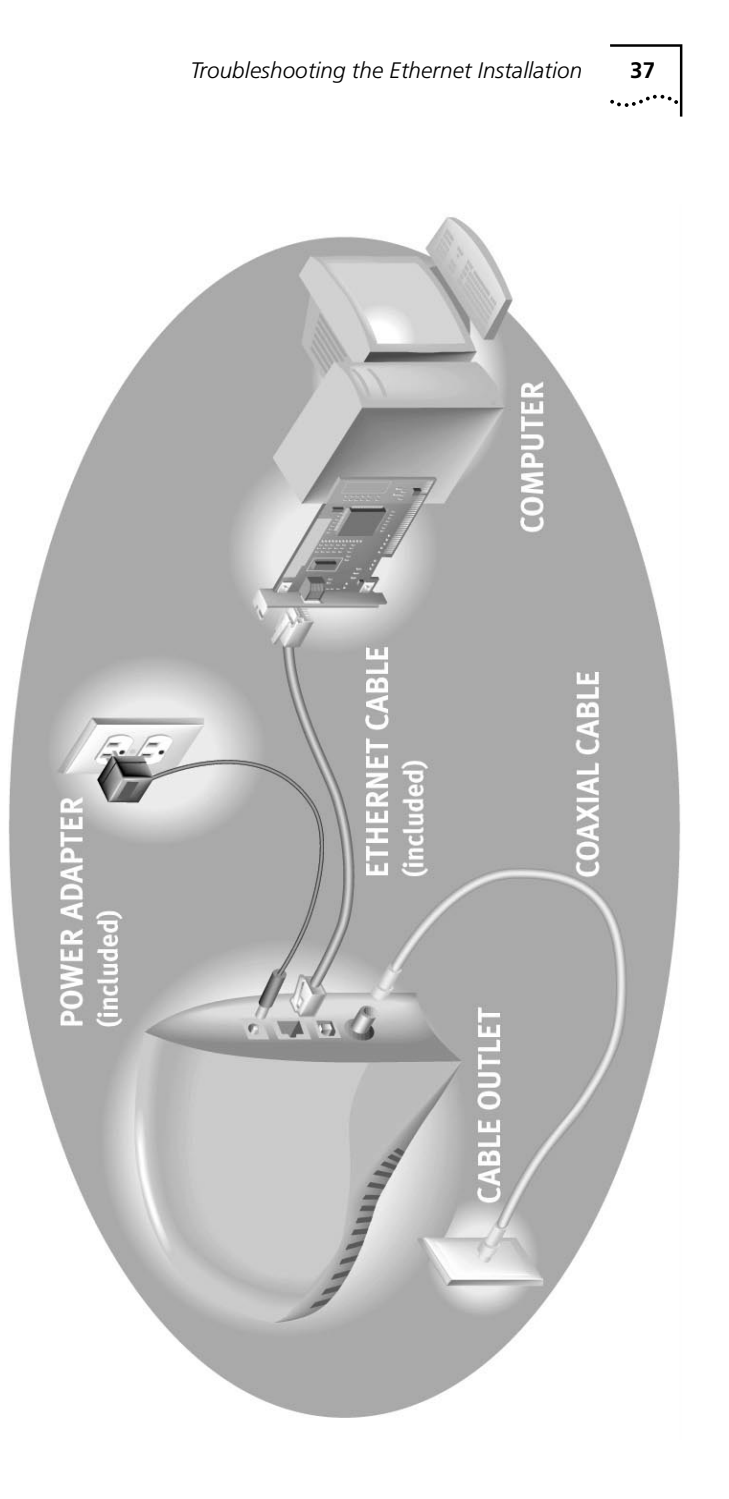

CHAPTER 3: ETHERNET INSTALLATION

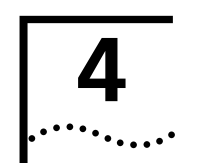

# **CABLE MODEM OPERATION**

When the cable modem is properly installed and the power adapter is connected to AC power, the modem automatically scans for the active cable modem channel from your cable service provider's server. When the front panel LEDs indicate the modem is connected to the server, all you have to do is launch your Internet browser or e-mail software, and you are ready to work online.

# **Interpreting The Cable Modem's LEDs**

Here is a quick overview of the LEDs on the front of the modem and what they can tell you about the performance of the modem and the condition of the connection.

### **LEDs on the Front of the Modem**

■ **Power** - Indicates power is applied to the cable modem. This light is solid green when the modem is on. You will also hear an audio notification once power is applied.

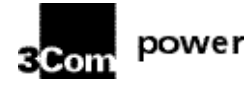

■ **Link Status -** This LED indicates the modem's connection status. It blinks steadily until the modem has established a connection. Once a connection is established, the LED is lighted solid green. You will also hear an audio notification once a connection is established.

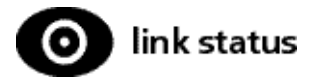

inne <sub>each</sub>

**40** CHAPTER 4: CABLE MODEM OPERATION

■ **Data Rate** - Indicates data is being transmitted over the cable network. This LED should blink when data is being transmitted over the RF interface and at a rate dependent on data throughput.

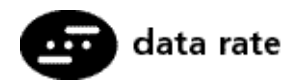

■ **Multifunction** - Your cable service provider determines the function of this LED. Depending on how your cable service provider uses this LED, there may or may not be an audio notification associated with this LED.

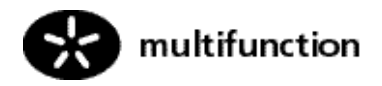

The LED on the back of the cable modem (located near the power jack) is a status LED. The following chart explains how to interpret its activity:

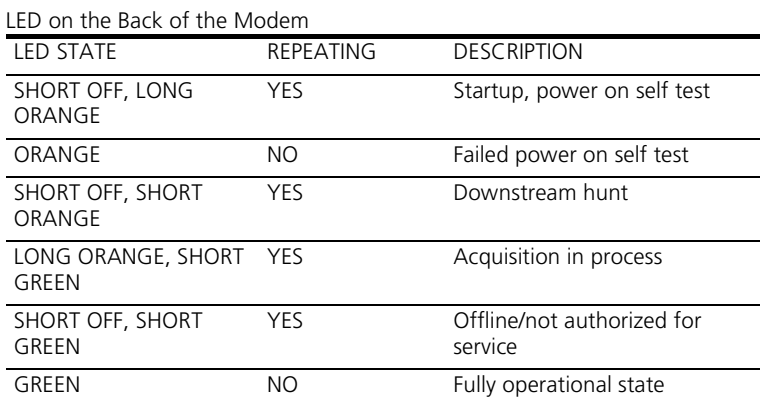

# **Connectors and Switches on the Back of the Cable Modem**

- **1 Power Jack:** This is where you plug in the power adapter that came with the cable modem. Remember to use *only* the power adapter that came with the cable modem. Other power adapters might have voltages that are not correct for your particular cable modem. Using a power adapter with the wrong voltage can damage the cable modem.
- **2 Ethernet Port:** This is where you plug the included RJ-45 Ethernet cable. The other end connects to the RJ-45 jack on the NIC.
- **3 USB Port:** This is where you plug the included USB cable. The other end connects to the USB port on the computer.
- **4 Cable RF Connector:** This is where you connect the coaxial cable that leads to the splitter or the cable wall jack.

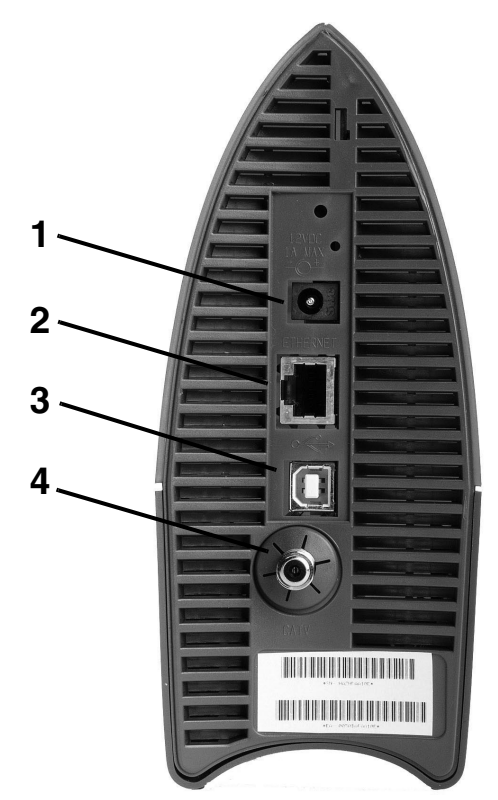

CHAPTER 4: CABLE MODEM OPERATION

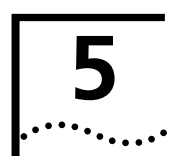

# **5 VIEWING THE CABLE MODEM'S CONFIGURATION**

You can use the 3Com Web-based configuration software to configure the cable modem.

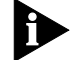

*NOTE: If you do not currently have a Web browser installed on the computer, you can find the two most popular browsers, Netscape Navigator and Microsoft's Internet Explorer, on the Cable* Connections *CD included with the modem.*

Open your Web browser and point it to the following URL:

### **http://149.112.50.65**

The Configuration Screens menu appears.

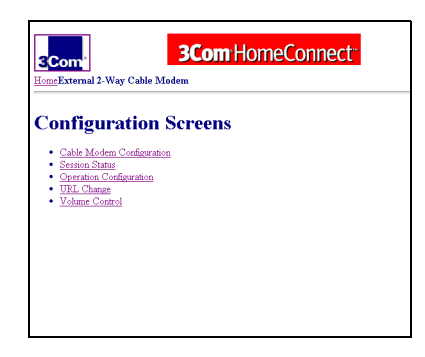

Here is an overview of the options on the Configuration Screens menu:

■ **Cable Modem Configuration:** Click this option to launch the Cable Modem Configuration screen, which displays the cable modem's MAC address, serial number, software version, hardware version, and type of cable modem.

**44** CHAPTER 5: VIEWING THE CABLE MODEM'S CONFIGURATION

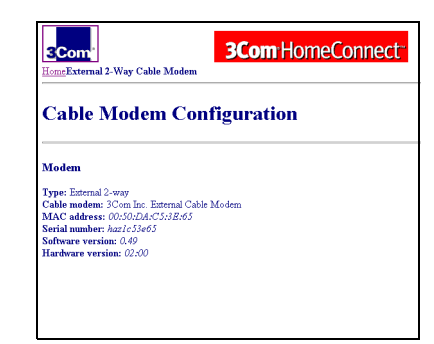

■ **Session Status:** Click this option to launch the Cable Modem Status screen. This screen displays both the cable modem status and operational parameters. The status describes the downstream and upstream characteristics. The valid range of the Transmit Power Level is 8 dbmV to 58 dbmV. The value range of the Upstream Channel ID is from 1 to 255.

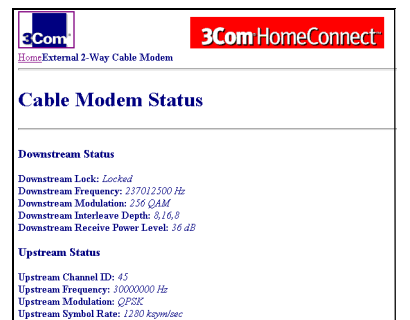

■ **Operation Configuration:** Click this option to launch the Cable Modem Operation Configuration screen. The operational parameters displayed on this screen describe important aspects of the cable modem's configuration file.

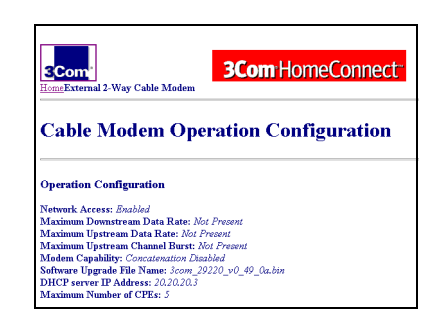

■ **URL Change:** Click this option to launch the Change Cable Modem URL screen. On this screen, you can change the URL that you use to access all of these configuration screens. After you change the URL setting, type it into your browser's URL window to access these configuration screens.

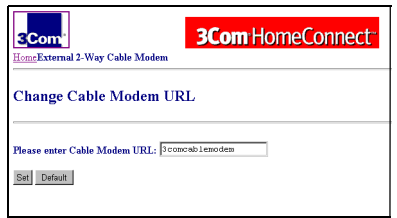

■ **Volume Control:** Click this option to launch the Cable Modem Sound Control screen. This screen allows you to adjust the volume of the sounds emitted by the cable modem.

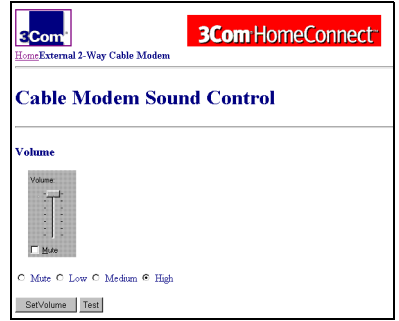

**45**

Chapter 5: Viewing the Cable Modem's Configuration

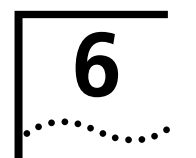

# **6** SUPPORT RESOURCES

### **Support Resources**

If you need help operating the cable modem, see "Troubleshooting the USB Installation" and "Troubleshooting the Ethernet Installation." If you need further help, refer to the following resources.

### **World Wide Web**

Visit our online support home page:

### **http://consumer.3com.com/cable/**

You can send a message to technical support by clicking *Contact Us* in the "Site Tools" section of this Web site.

# **90-Day Free Installation Support**

3Com offers free installation support for this product for 90 days after purchase. Please call the following toll-free number:

# **888 877 5040**

After the 90-day limit, refer to our regular technical support hotline.

### **Technical Support Hotline**

Technical questions about 3Com cable modems can also be answered by technical support representatives. Regular telephone charges apply. Service is available 7:00 a.m. - 11:00 p.m. CST Monday through Sunday.

### **847 262 2550**

# **If You Are Still Having Problems**

- Review this manual.
- Call or visit your modem dealer. They may be able to assist you.

**48** CHAPTER 6: SUPPORT RESOURCES

■ If your dealer cannot help you, contact 3Com Technical Support. When you call, specify the modem's serial number (found on the modem and on the outside of the box) and the software being used.

### **If You Need to Return the Modem to Us**

Contact 3Com Customer Support. If the support representative determines that you need to return the modem, you will receive a USO (User Service Order) number. You must have a USO number before returning the modem to us. Ship the unit, postage paid, in a strong box made of corrugated cardboard with plenty of packing material. DO NOT send the modem back in the original box. Send ONLY the modem (NOT manuals, diskettes, etc.). Include your USO number, name, and address on the shipping label as well as inside the package. If possible, send the package via a courier capable of tracking the progress of the shipment. Ship to the following address:

**3Com**

**USO #\_\_\_\_\_\_\_\_ Dock 15**

**1800 W. Central Ave. Mount Prospect, IL 60056**

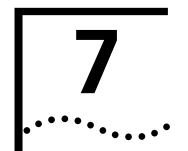

# **7 REGULATORY INFORMATION AND LIMITED WARRANTY**

# **Manufacturers Declaration of Conformity**

### **FCC Declaration of Conformity**

We declare under our sole responsibility that the

### **Description: 3Com HomeConnect Cable Modem External with USB**

To which this declaration relates, is in conformity with the following standards or other normative documents:

- ANSI C63.4-1992 Methods of Measurement
- Federal Communications Commission 47 CFR Part 15, subpart B

15.107 (e) Class B Conducted Limits

15.109 (g) Class B Radiated Emissions Limits

3Com Corporation 3800 Golf Road Rolling Meadows, IL 60008 U.S.A.

Telephone: (847)-262-5000

### **FCC Class B Statement**

This device complies with Part 15 of the FCC Rules. Operation is subject to the following two conditions:

(1) this device may not cause harmful electromagnetic interference, and

(2) this device must accept any interference received including interference that may cause undesired operations.

**50** CHAPTER 7: REGULATORY INFORMATION AND LIMITED WARRANTY

# **FCC Notice: Radio and Television Interference**

Note: This equipment has been tested and found to comply with the limits for a Class B digital device, pursuant to Part 15 of the FCC Rules. These limits are designed to provide reasonable protection against harmful interference in a residential installation. This equipment generates, uses and can radiate radio frequency energy and, if not installed and used in accordance with the instructions, may cause harmful interference to radio communications. However, there is no guarantee that interference will not occur in a particular installation. If this equipment does cause harmful interference to radio or television reception, which can be determined by turning the equipment off and on, the user is encouraged to try to correct the interference by one or more of the following measures:

- Reorient or relocate the receiving antenna.
- Increase the separation between the equipment and receiver.
- Connect the equipment into an outlet on a circuit different from that to which the receiver is connected.
- Consult the dealer or an experienced radio/TV technician for help.

The user may find the following information prepared by the Federal Communications Commission helpful: The CIB Interference Handbook and The CIB Telephone Interference Bulletin.

These documents are available on the Internet through the FCC Compliance and Interference Bureau Home Page at http://www.fcc.gov/cib listed under documents. Select CIB Interference Handbook or CIB Telephone Interference Bulletin.

CAUTION: CHANGES OR MODIFICATIONS NOT EXPRESSLY APPROVED BY THE PARTY RESPONSIBLE FOR COMPLIANCE COULD VOID THE USER'S AUTHORITY TO OPERATE THIS EQUIPMENT

*UL/c UL Listing:* **51**

# **UL/c UL Listing:**

This Information Technology Equipment is UL and C-UL listed for both the US and Canadian markets respectively.

# **Canadian Notice:**

This digital apparatus does not exceed the Class B limits for radio noise emissions from digital apparatus set out in the interference-causing equipment standard entitled Digital Apparatus, ICES-003 of Industry Canada.

Cet appareil numérique respecte les limites de bruits radio-électriques applicables aux appareils numériques de la Classe B préscrites dans la norme sur le matériel brouilleur: Appareils Numériques, NMB-003 édictée par l'Industrie Canada.

Centre de guarantie et de service aprés vente:

Keating Technologies Royal Crest Court, Suite 120 Markham, ONT L3R 9X4

Users should ensure for their own protection that the electrical ground connections of the power utility, telephone lines, and internal metallic water pipe system, if present, are connected together. This precaution may be particularly important in rural areas.

**CAUTION**: Users should not attempt to make electrical ground connections by themselves, but should contact the appropriate inspection authority or an electrician, as appropriate.

**52** CHAPTER 7: REGULATORY INFORMATION AND LIMITED WARRANTY

# **INTERNATIONAL DECLARATION OF CONFORMITY**

### **Electromagnetic Compatibility**

This equipment was tested and found to conform to the Council Directive 89/336/EEC for electromagnetic compatibility. Conformity with this Directive is based upon compliance with the following harmonized standards:

CISPR 22:1997 Limits and Methods of Measurements of Radio Interference. This equipment conforms to the Class B limits.

AS/NZS3548 Australian/New Zealand Limits and Methods of Measurement of Information Technology equipment. This equipment conforms to the Class B limits.

EN 50082-1: 1995 Electromagnetic Compatibility Generic Immunity Standard.

VCCI, Class 2

CNS 13438: 1997, Class B

#### **Safety (Low Voltage Directive)**

This equipment was tested and found to conform to the Council Directive 72/23/EEC for safety of electrical equipment. Conformity with this Directive is based upon compliance with the following harmonized standard:

IEC 60950 (1991) Second Edition with Amdts. No. 1(1992), 2(1993), 3(1995) and 4(1996) Safety of Information Technology Equipment Including Electrical Business Equipment; EN60950 (1992) with Amdts. 1,2,3,4 and 11, and with National Differences as specified in the Test Report.

TS001 and AS/NZS3260 Australian/ New Zealand standard for Safety of Information technology equipment Including Electrical Business Equipment.

*Special Notes:* **53**

# **Special Notes:**

**Japan**

```
この装置は、情報処理装置等電波障害自主規制協議会 (VCCI) の基準
に基づくクラスB情報技術装置です。この装置は、家庭環境で使用すること
を目的としていますが、この装置がラジオやテレビジョン受信機に近接して
使用されると、受信障害を引き起こすことがあります。
取扱説明書に従って正しい取り扱いをして下さい。
```
Translation:

This is a Class B product based on the standard of the Voluntary Control Council for Interference from Information Technology Equipment (VCCI). If this is used near a radio or television receiver in a domestic environment, it may cause radio interference. Install and use the equipment according to the instruction manual.

### **Performance Specifications**

This equipment has a bit-error rate (BER) less than 10-8 when the signal-to-noise ratio (SNR) is 23.5 dB or greater when operating in 64 QAM mode, and when the SNR is 30.0 dB or greater when operating in 256 QAM mode.

### **Export Notices**

- Unlawful to export from the US or Canada without an approved US Department of Commerce export license.
- The hardware contained in this product contains encryption software which may not be exported or transferred from the US or Canada without an approved US Department of Commerce export license.

### **License Agreement**

You agree that you will not export or re-export the Software or accompanying documentation (or any copies thereof) or any products utilizing the Software or such documentation in violation of any applicable laws or regulations of the United States or the country in which you obtained them.

The software covered by this agreement may contain strong data encryption code that cannot be exported **54** CHAPTER 7: REGULATORY INFORMATION AND LIMITED WARRANTY

outside of the U.S. or Canada. You agree that you will not export/re-export, either physically or electronically, the encryption software or accompanying documentation (or copies thereof) or any products utilizing the encryption software or such documentation without obtaining written authorization from the U.S. Department of Commerce.

### **3Com Corporation Limited Warranty**

#### **Hardware**

3Com warrants to the end user ("Customer") that this hardware product will be free from defects in workmanship and materials, under normal use and service, for the following length of time from the date of purchase from 3Com or its authorized reseller: five (5) years.

3Com's sole obligation under this express warranty shall be, at 3Com's option and expense, to repair the defective product or part, deliver to Customer an equivalent product or part to replace the defective item, or if neither of the two foregoing options is reasonably available, 3Com may, in its sole discretion, refund to Customer the purchase price paid for the defective product. All products that are replaced will become the property of 3Com. Replacement products may be new or reconditioned. 3Com warrants any replaced or repaired product or part for ninety (90) days from shipment, or the remainder of the initial warranty period, whichever is longer.

### **Software**

3Com warrants to Customer that each software program licensed from it will perform in substantial conformance to its program specifications, for a period of ninety (90) days from the date of purchase from 3Com or its authorized reseller. 3Com warrants the media containing software against failure during the warranty period. No updates are provided. 3Com's sole obligation under this express warranty shall be, at 3Com's option and expense, to refund the purchase price paid by Customer for any defective software product, or to replace any defective media with software which substantially conforms to applicable 3Com

*3Com Corporation Limited Warranty* **55** سيديد

published specifications. Customer assumes responsibility for the selection of the appropriate applications program and associated reference materials. 3Com makes no warranty or representation that its software products will meet Customer's requirements or work in combination with any hardware or applications software products provided by third parties, that the operation of the software products will be uninterrupted or error free, or that all defects in the software products will be corrected. For any third party products listed in the 3Com software product documentation or specifications as being compatible, 3Com will make reasonable efforts to provide compatibility, except where the non-compatibility is caused by a "bug" or defect in the third party's product or from use of the software product not in accordance with 3Com's published specifications or user manual.

THIS 3COM PRODUCT MAY INCLUDE OR BE BUNDLED WITH THIRD PARTY SOFTWARE, THE USE OF WHICH IS GOVERNED BY A SEPARATE END USER LICENSE AGREEMENT. THIS 3COM WARRANTY DOES NOT APPLY TO SUCH THIRD PARTY SOFTWARE. FOR THE APPLICABLE WARRANTY, PLEASE REFER TO THE END USER LICENSE AGREEMENT GOVERNING THE USE OF SUCH SOFTWARE.

### **Year 2000 Warranty**

In addition to the Hardware Warranty and Software Warranty stated above, 3Com warrants that each product sold or licensed to Customer on and after January 1, 1998 that is date sensitive will continue performing properly with regard to such date data on and after January 1, 2000, provided that all other products used by Customer in connection or combination with the 3Com product, including hardware, software, and firmware, accurately exchange date data with the 3Com product, with the exception of those products identified at 3Com's Web site,

### **http://www.3com.com/products/yr2000.html**

as not meeting this standard. If it appears that any product that is stated to meet this standard does not perform properly with regard to such date data on and after January 1, 2000, and Customer notifies 3Com before the later of

**56** Chapter 7: Regulatory Information and Limited Warranty

April 1, 2000, or ninety (90) days after purchase of the product from 3Com or its authorized reseller, 3Com shall, at its option and expense, provide a software update which would effect the proper performance of such product, repair such product, deliver to Customer an equivalent product to replace such product, or if none of the foregoing is feasible, refund to Customer the purchase price paid for such product.

Any software update or replaced or repaired product will carry a Year 2000 Warranty for ninety (90) days after purchase or until April 1, 2000, whichever is later.

### **Obtaining Warranty Service**

Customer must contact a 3Com Corporate Service Center or an Authorized 3Com Service Center within the applicable warranty period to obtain warranty service authorization. Dated proof of purchase from 3Com or its authorized reseller may be required. Products returned to 3Com's Corporate Service Center must be pre-authorized by 3Com with a User Service Order (USO) number marked on the outside of the package, and sent prepaid and packaged appropriately for safe shipment, and it is recommended that they be insured or sent by a method that provides for tracking of the package. The repaired or replaced item will be shipped to Customer, at 3Com's expense, not later than thirty (30) days after 3Com receives the defective product.

In the United States:

# **3Com**

### **USO #\_\_\_\_\_\_\_\_ Dock 15 1800 W. Central Ave. Mount Prospect, IL 60056**

In Canada:

**Keating Technologies USO #\_\_\_\_\_\_\_\_ 25 Royal Crest Court, Suite 120 Markham, Ontario L3R 9X4**

*3Com Corporation Limited Warranty* **57**

**WARRANTIES EXCLUSIVE**

IF A 3COM PRODUCT DOES NOT OPERATE AS WARRANTED ABOVE, CUSTOMER'S SOLE REMEDY FOR BREACH OF THAT WARRANTY SHALL BE REPAIR, REPLACEMENT, OR REFUND OF THE PURCHASE PRICE PAID, AT 3COM'S OPTION. TO THE FULL EXTENT ALLOWED BY LAW, THE FOREGOING WARRANTIES AND REMEDIES ARE EXCLUSIVE AND ARE IN LIEU OF ALL OTHER WARRANTIES, TERMS, OR CONDITIONS, EXPRESS OR IMPLIED, EITHER IN FACT OR BY OPERATION OF LAW, STATUTORY OR OTHERWISE, INCLUDING WARRANTIES, TERMS, OR CONDITIONS OF MERCHANTABILITY, FITNESS FOR A PARTICULAR PURPOSE, SATISFACTORY QUALITY, CORRESPONDENCE WITH DESCRIPTION, AND NON-INFRINGEMENT, ALL OF WHICH ARE EXPRESSLY DISCLAIMED. 3COM NEITHER ASSUMES NOR AUTHORIZES ANY OTHER PERSON TO ASSUME FOR IT ANY OTHER LIABILITY IN CONNECTION WITH THE SALE, INSTALLATION, MAINTENANCE OR USE OF ITS PRODUCTS.

3COM SHALL NOT BE LIABLE UNDER THIS WARRANTY IF ITS TESTING AND EXAMINATION DISCLOSE THAT THE ALLEGED DEFECT OR MALFUNCTION IN THE PRODUCT DOES NOT EXIST OR WAS CAUSED BY CUSTOMER'S OR ANY THIRD PERSON'S MISUSE, NEGLECT, IMPROPER INSTALLATION OR TESTING, UNAUTHORIZED ATTEMPTS TO OPEN, REPAIR OR MODIFY THE PRODUCT, OR ANY OTHER CAUSE BEYOND THE RANGE OF THE INTENDED USE, OR BY ACCIDENT, FIRE, LIGHTNING, OTHER HAZARDS, OR ACTS OF GOD.

### **LIMITATION OF LIABILITY**

TO THE FULL EXTENT ALLOWED BY LAW, 3COM ALSO EXCLUDES FOR ITSELF AND ITS SUPPLIERS ANY LIABILITY, WHETHER BASED IN CONTRACT OR TORT (INCLUDING NEGLIGENCE), FOR INCIDENTAL, CONSEQUENTIAL, INDIRECT, SPECIAL, OR PUNITIVE DAMAGES OF ANY KIND, OR FOR LOSS OF REVENUE OR PROFITS, LOSS OF BUSINESS, LOSS OF INFORMATION OR DATA, OR OTHER FINANCIAL LOSS ARISING OUT OF OR IN CONNECTION WITH THE SALE, INSTALLATION, MAINTENANCE, USE, PERFORMANCE, FAILURE, OR INTERRUPTION OF ITS

**58** CHAPTER 7: REGULATORY INFORMATION AND LIMITED WARRANTY

PRODUCTS, EVEN IF 3COM OR ITS AUTHORIZED RESELLER HAS BEEN ADVISED OF THE POSSIBILITY OF SUCH DAMAGES, AND LIMITS ITS LIABILITY TO REPAIR, REPLACEMENT, OR REFUND OF THE PURCHASE PRICE PAID, AT 3COM'S OPTION. THIS DISCLAIMER OF LIABILITY FOR DAMAGES WILL NOT BE AFFECTED IF ANY REMEDY PROVIDED HEREIN SHALL FAIL OF ITS ESSENTIAL PURPOSE.

### **Disclaimer**

Some countries, states, or provinces do not allow the exclusion or limitation of implied warranties or the limitation of incidental or consequential damages for certain products supplied to consumers, or the limitation of liability for personal injury, so the above limitations and exclusions may be limited in their application to you. When the implied warranties are not allowed to be excluded in their entirety, they will be limited to the duration of the applicable written warranty. This warranty gives you specific legal rights which may vary depending on local law.

### **Governing Law**

This Limited Warranty shall be governed by the laws of the State of California, U.S.A. excluding its conflicts of laws principles and excluding the United Nations Convention on Contracts for the International Sale of Goods.